# **TIPS** Vendor Portal User Guide

V.10.18

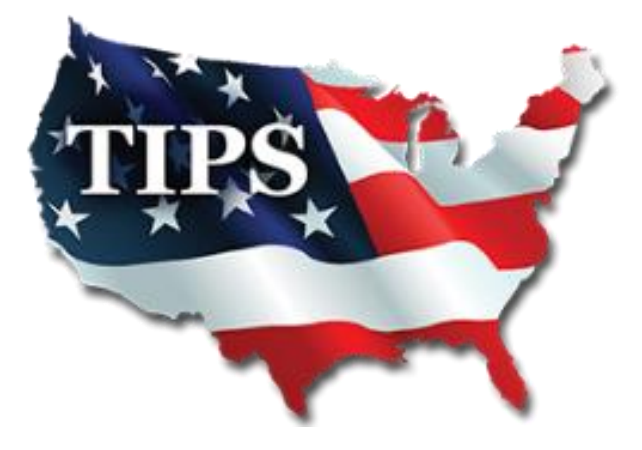

# **Table of Contents**

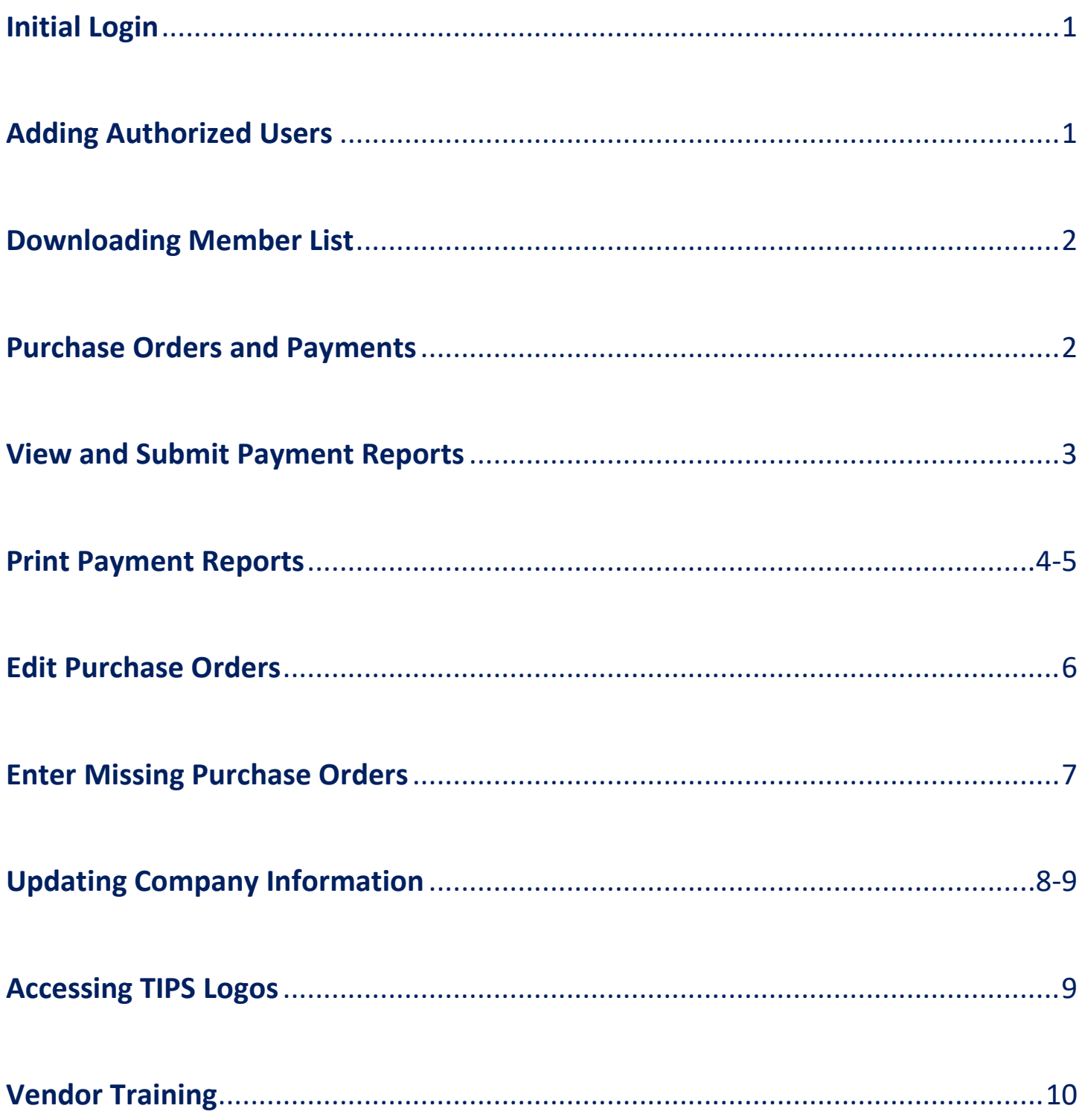

# **Initial Login:**

- 1. [WWW.TIPS-USA.COM](http://www.tips-usa.com/)
- 2. VENDOR > VENDOR LOGIN

Primary, Secondary, Purchase Order, Accounting and Estimator Contacts have access to the Vendor Login automatically. If you are not listed as one of those contacts, reach out to those contacts for account access.

- 3. Click "Recover Password Here"
- 4. Enter your email address twice and hit SEND

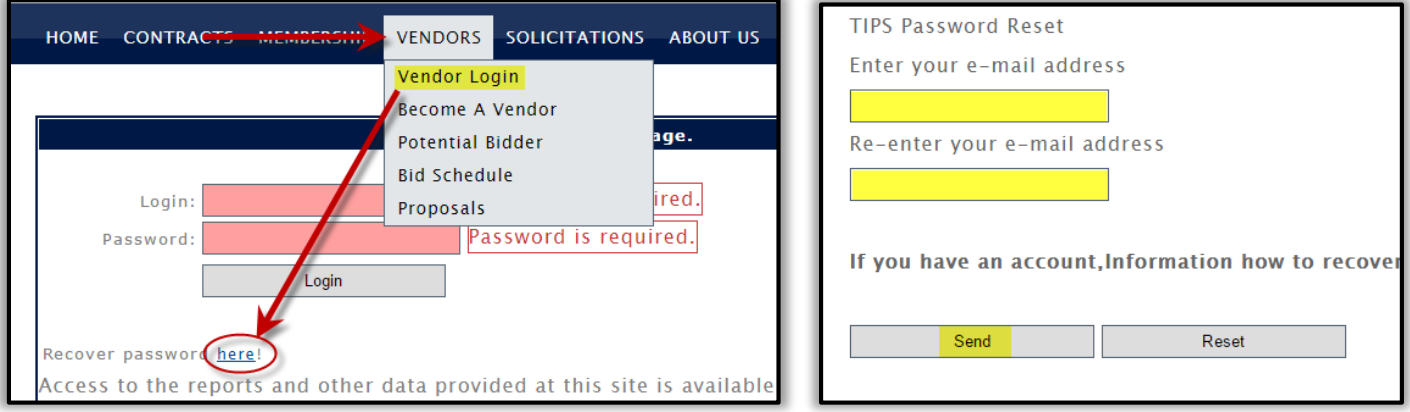

# **Adding Authorized Users:**

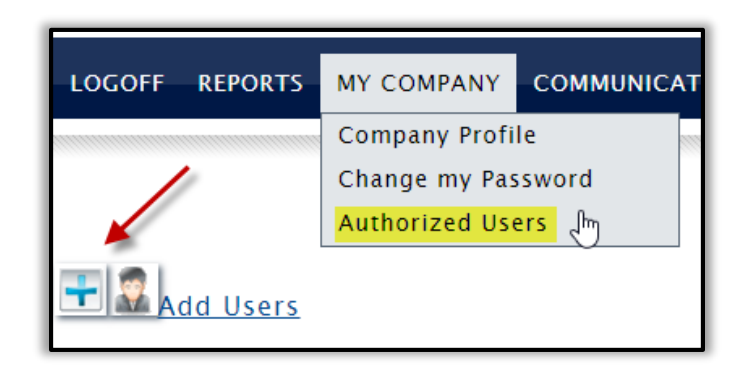

Account Holders can add users to their account and choose to give them FULL access or VIEW only access where they can only view the member list and other information but cannot make company profile changes or add new authorized users.

I

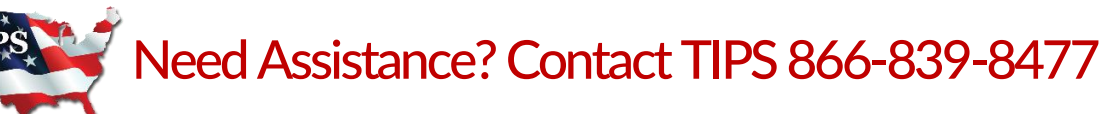

# **Downloading Member List:**

1. REPORTS > DOWNLOAD MEMBERS

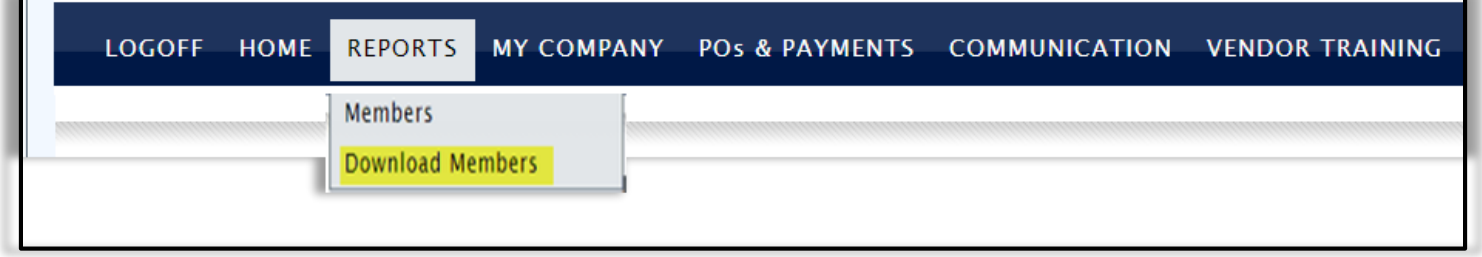

- 2. Click on the 2nd TIPS Members Excel Spreadsheet to download
- 3. View "TIPS Member List Filtering Key" for ways to sort through the Member List most efficiently

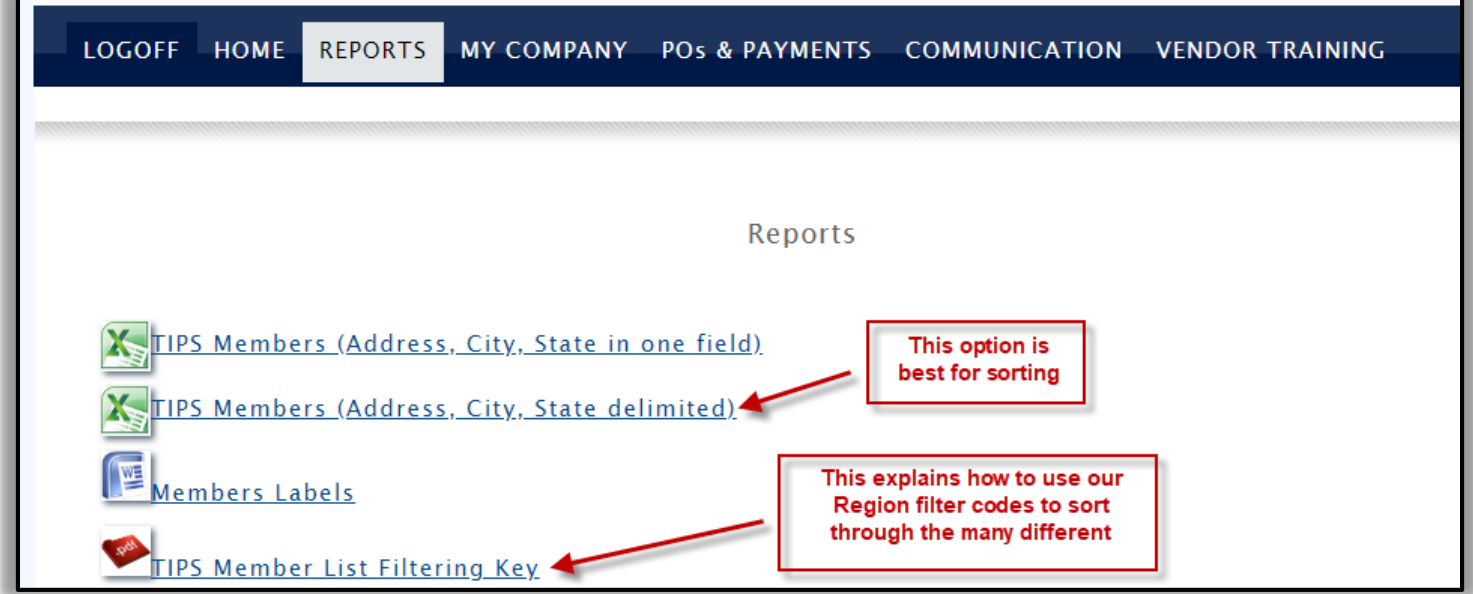

# **Purchase Orders and Payments**

You can view/edit/print/search for POs when you are logged into the TIPS Vendor Portal.

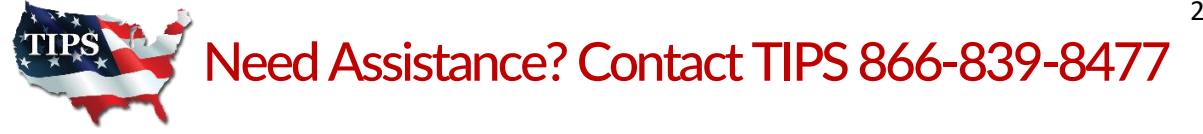

> Click on POs & PAYMENTS to access view options for POs. The system will automatically populate with current POs for your company.

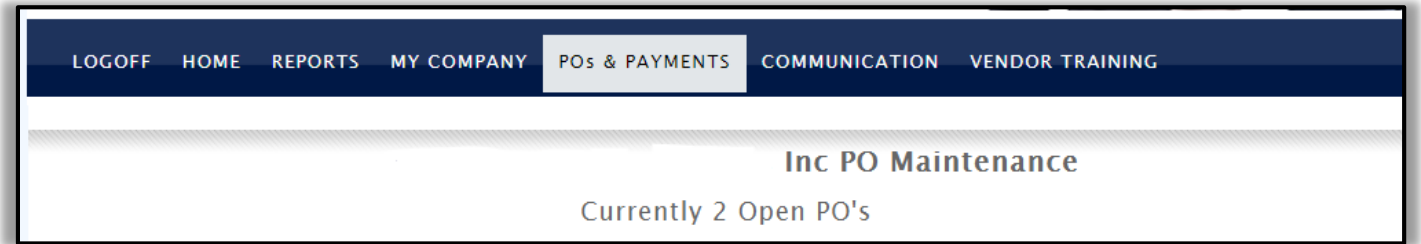

 Click on Review PO Fees/PO History to see the entire list of PO's in our system for your company.

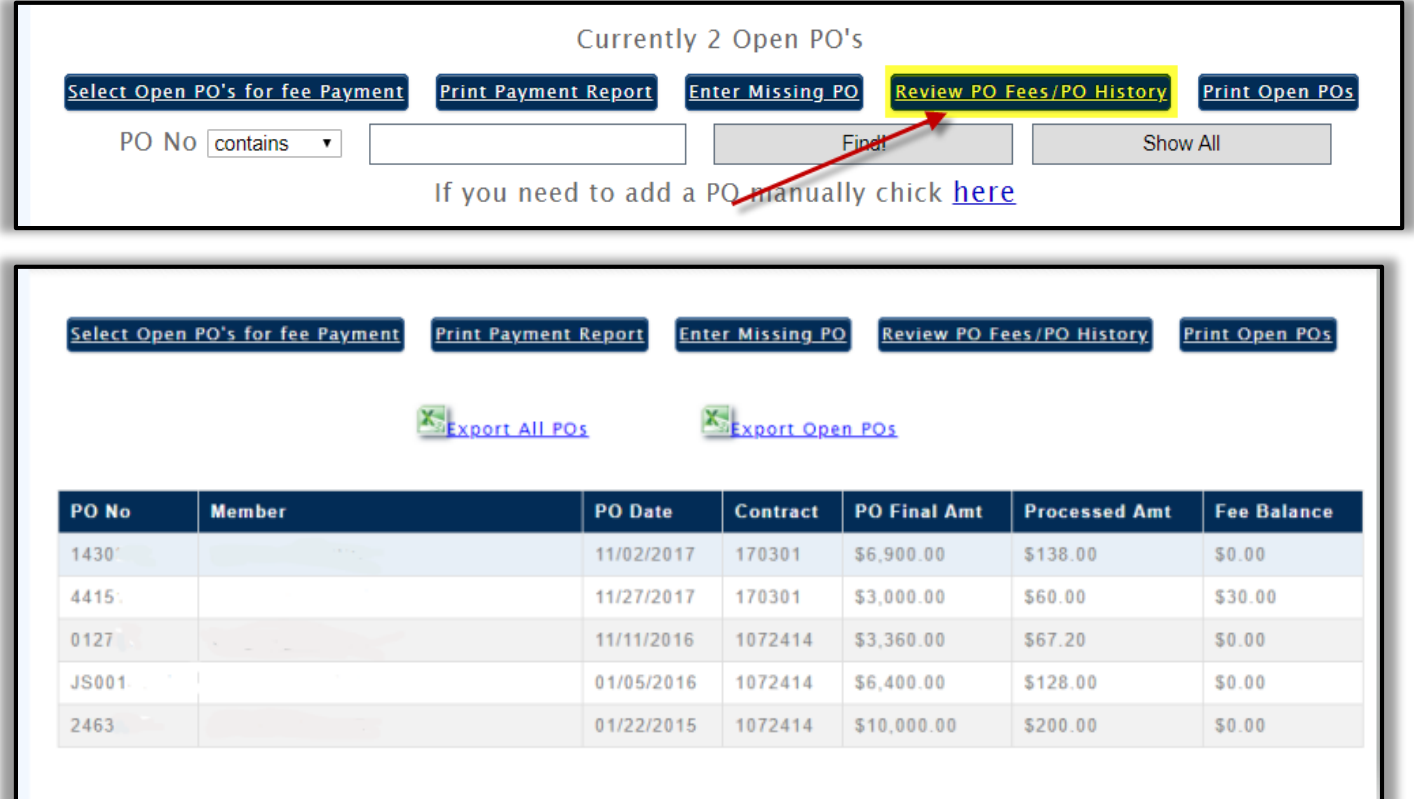

#### **View and Submit Payment Reports**

- $\triangleright$  If your company is ready to pay the highlighted TIPS admin fee, CLICK on Select Open PO's for fee Payment.
	- CLICK in the "Pay Full" check box and then click on "Process Selected PO"

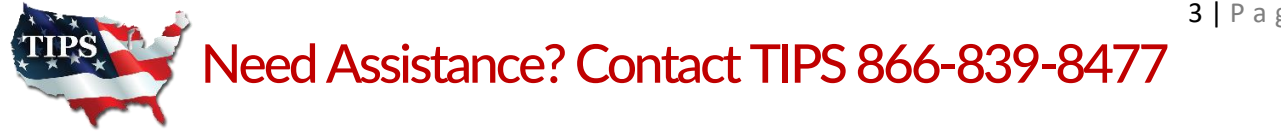

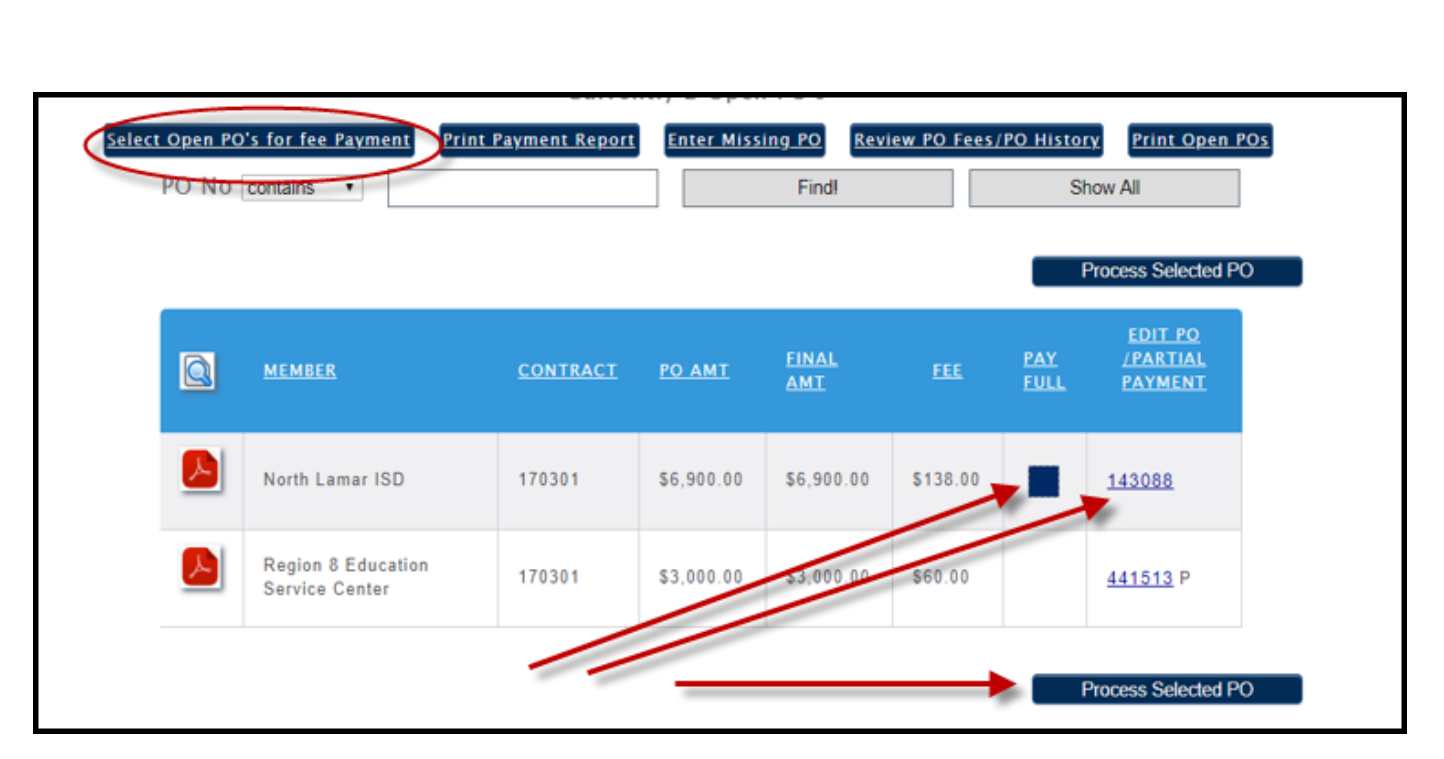

#### **Print Payment Reports**

 $\triangleright$  To print a payment report to send with your check, click on:

"Print Payment Report"

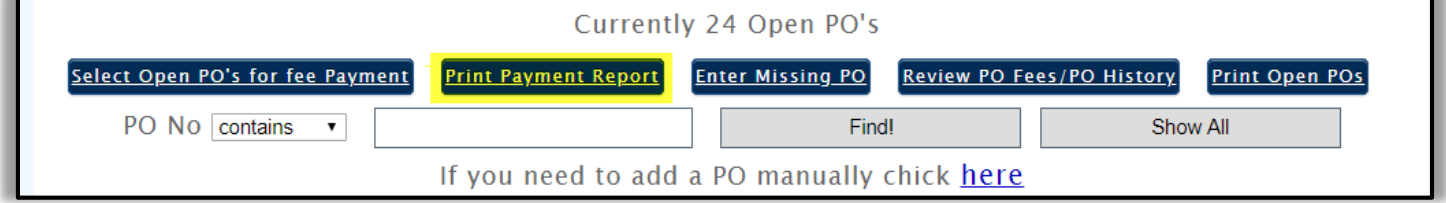

#### $\triangleright$  All POs that were selected to submit payment are shown

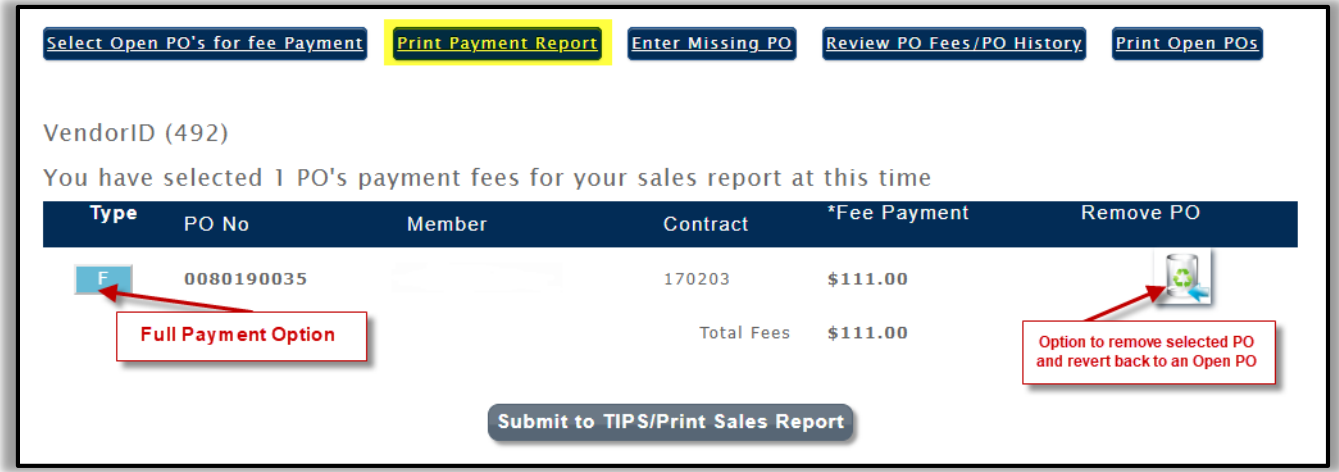

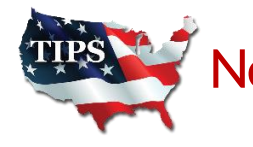

- When ready to generate a payment report, select Submit to TIPS/Print Sales Report. The report will generate as shown below. It will state, "in transit" until it has been received and posted by TIPS Accounting Department.
- Once TIPS Accounting Department has posted the payment, it will show "received"

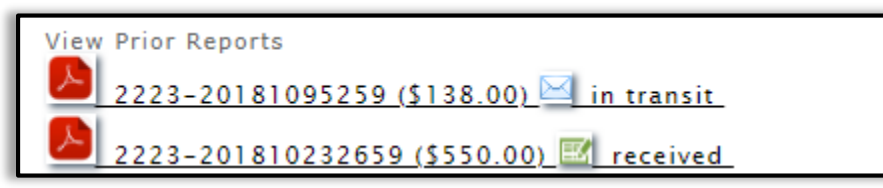

 When you CLICK on the PDF, the report generates as below. If all PO's are listed and you are ready to send to TIPS, you may print and send this report in with your check.

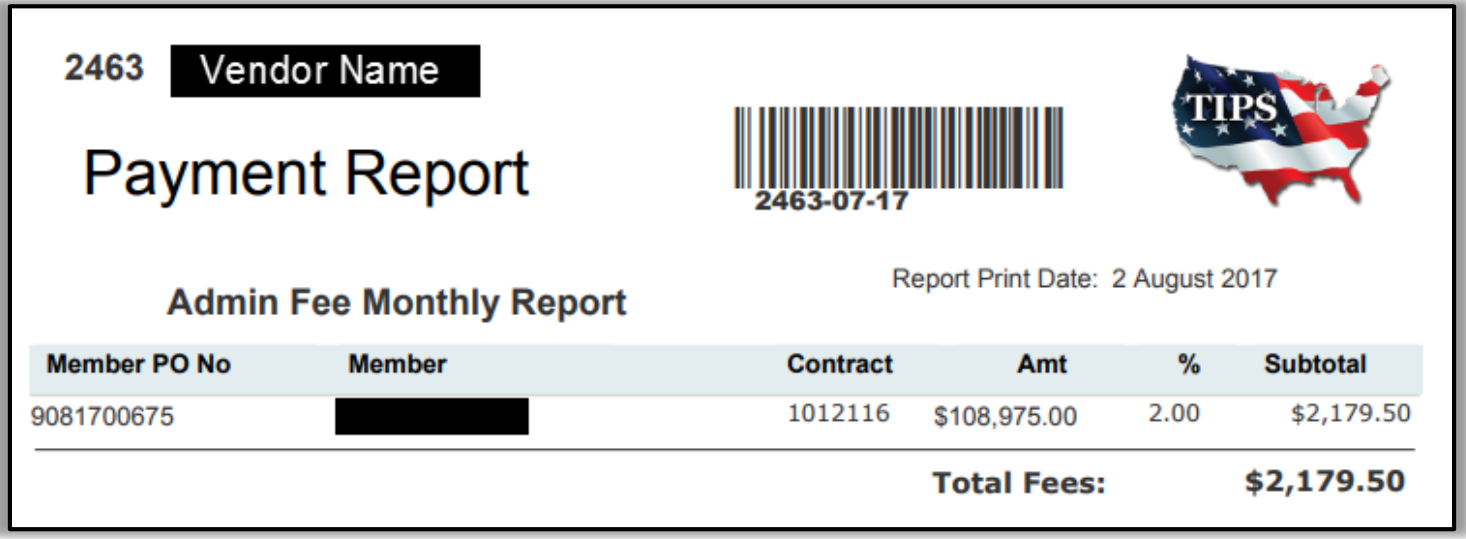

Mail your check along with the Payment Report to TIPS

TIPS Mailing Address:

4845 US Hwy 271 N. Pittsburg, Texas 75686

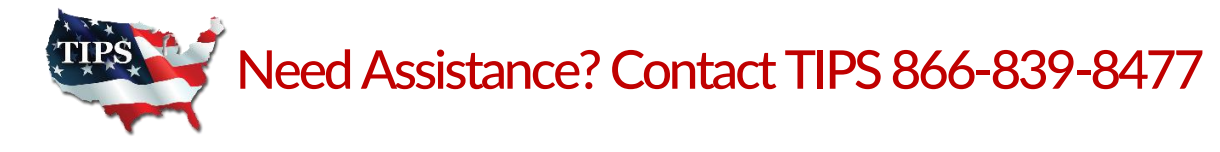

# **Edit Purchase Orders**

 $\triangleright$  To edit the PO click on the hyperlink in the "Edit PO / Pay Partial" column.

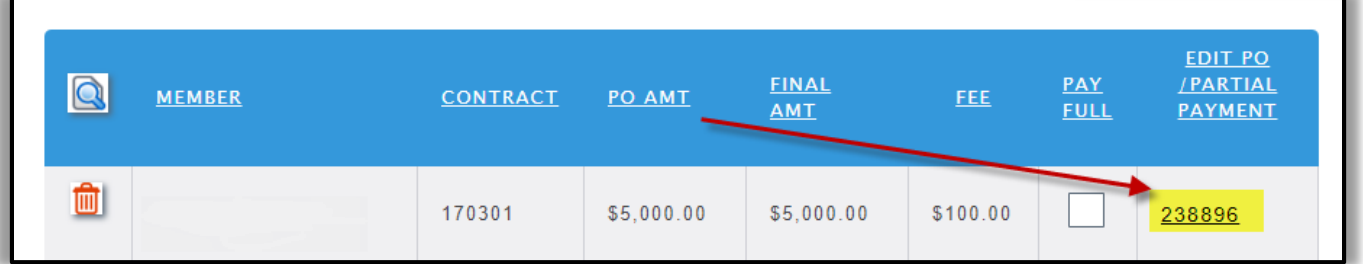

 $\triangleright$  You can update the final PO amount; enter taxes, shipping and bond costs.

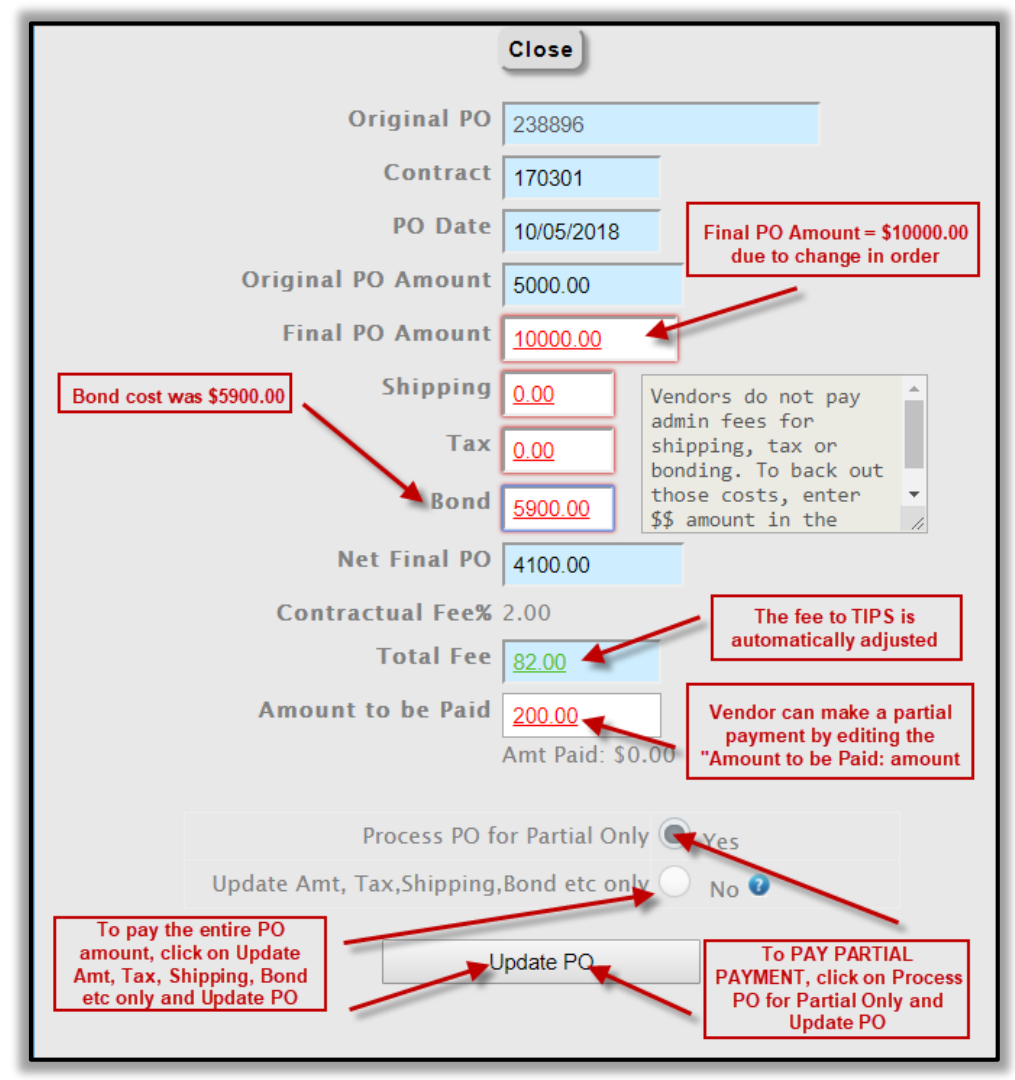

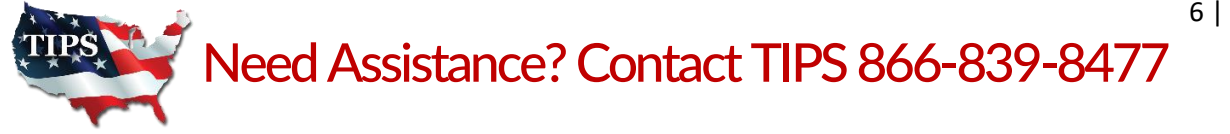

### **Enter Missing Purchase Orders**

To enter a missing PO in the TIPS database, click on the "Enter Missing PO"

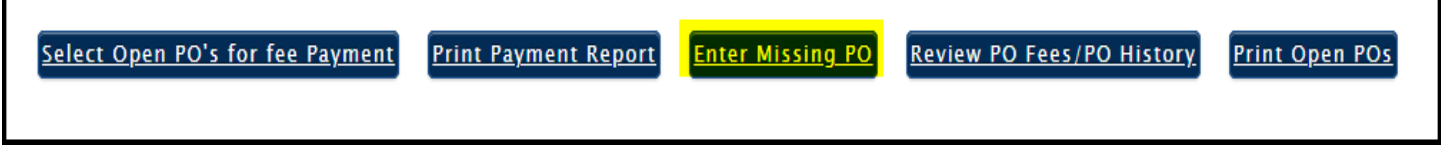

Enter required information. IF applicable, enter tax/shipping/bond.

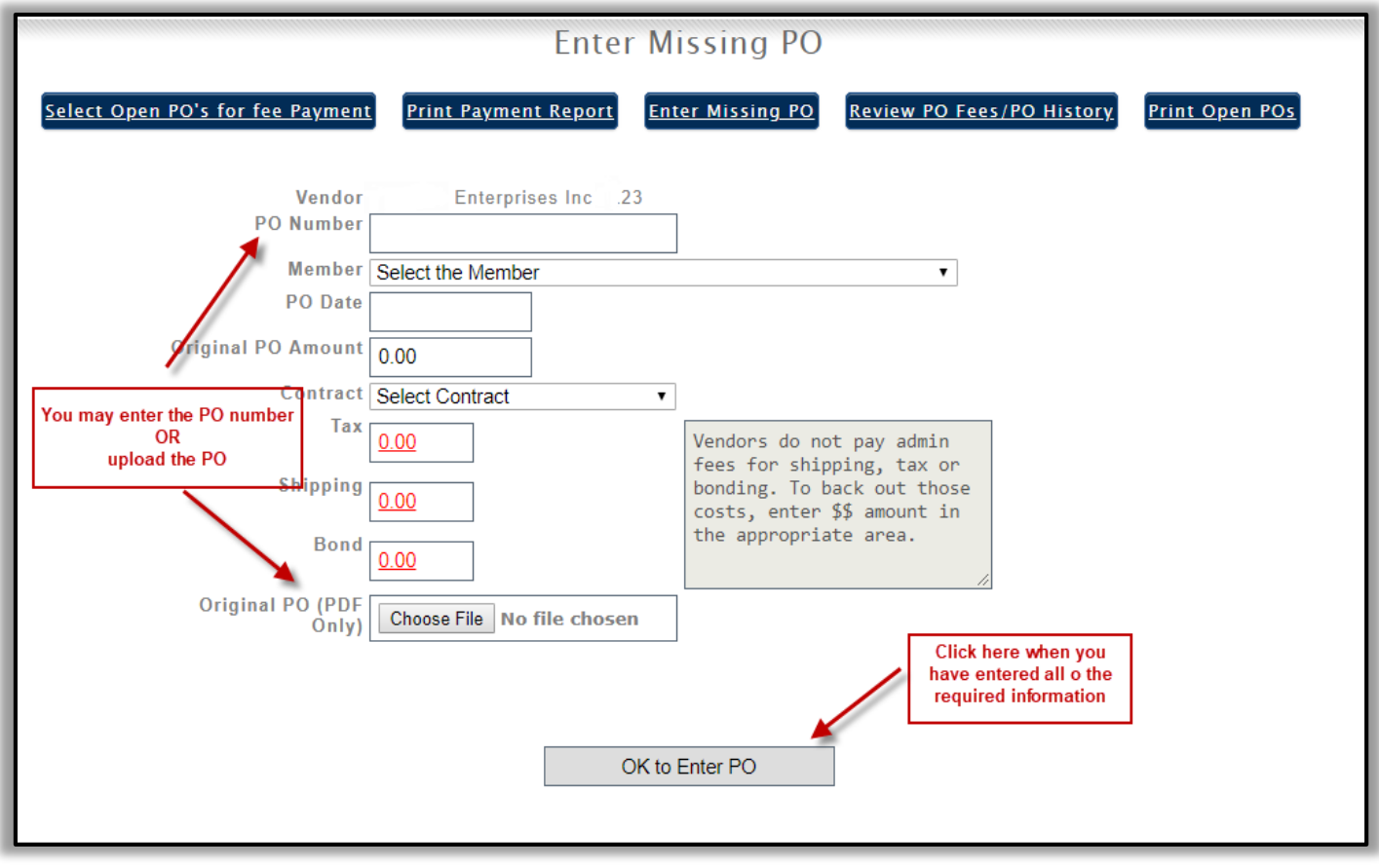

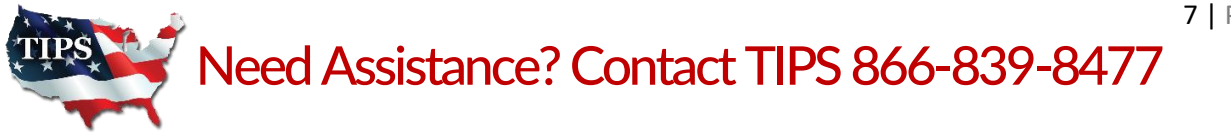

# **Updating Company Information:**

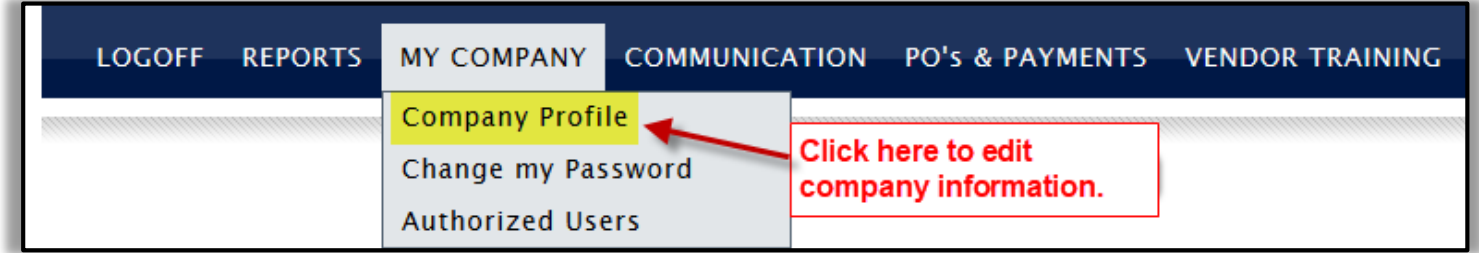

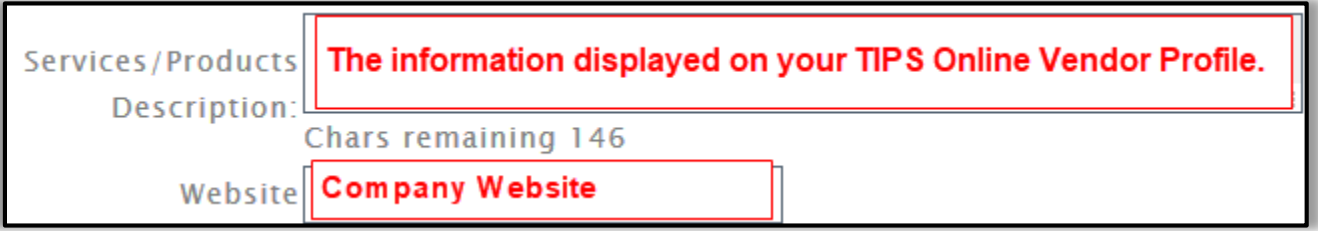

 $\triangleright$  You may change the following:

▶ Be sure Primary and Secondary Contacts are able to give Members a TIPS Quote

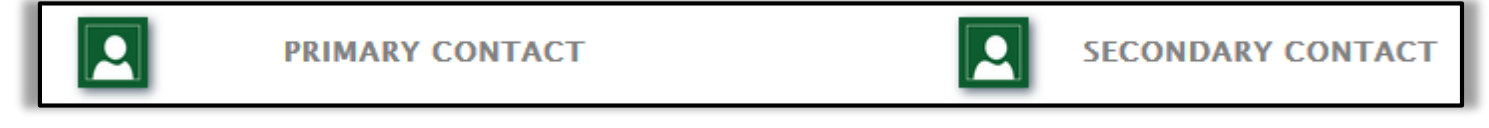

 $\triangleright$  PO contact should be someone that can always access their email to not miss or delay a Purchase Order sent to them

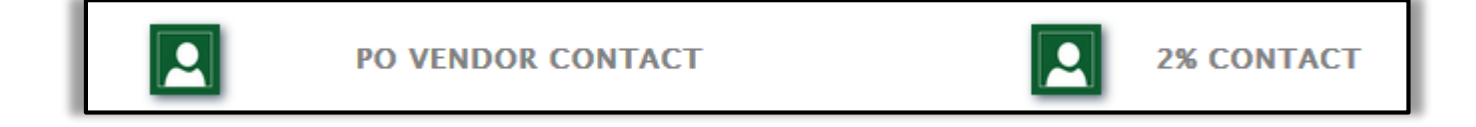

▶ 2% Contact should be someone that will send TIPS Reporting Template and payments

**PAYMENT TO** Address: Company Address displayed on your TIPS Online Vendor Profile. City:

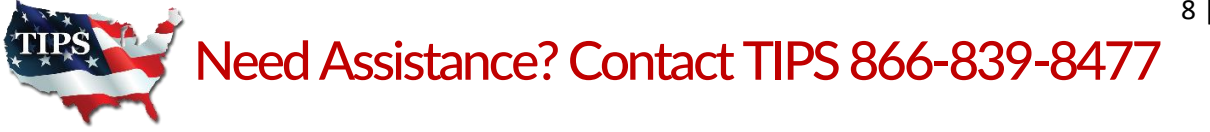

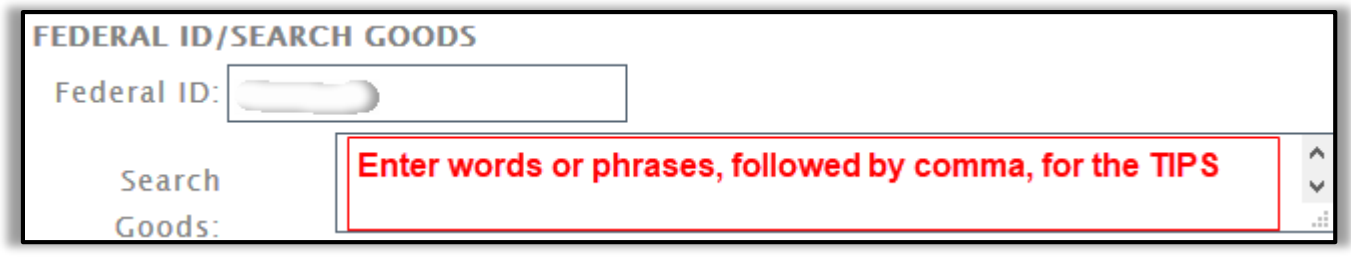

 $\triangleright$  Click on the "Update Vendor" button to save your changes.

# **Accessing TIPS LOGOs:**

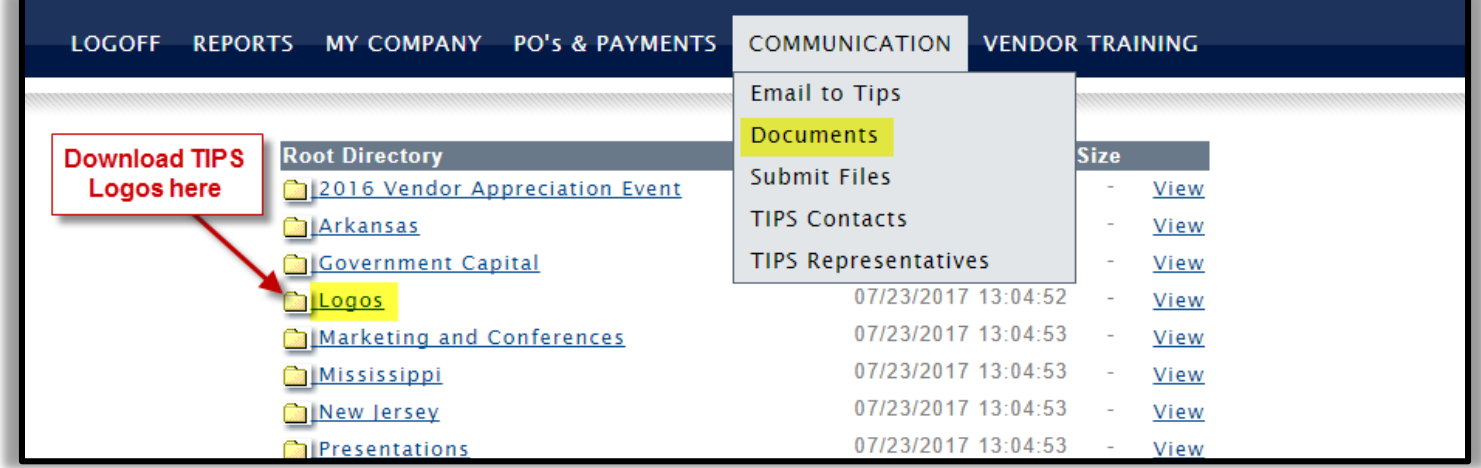

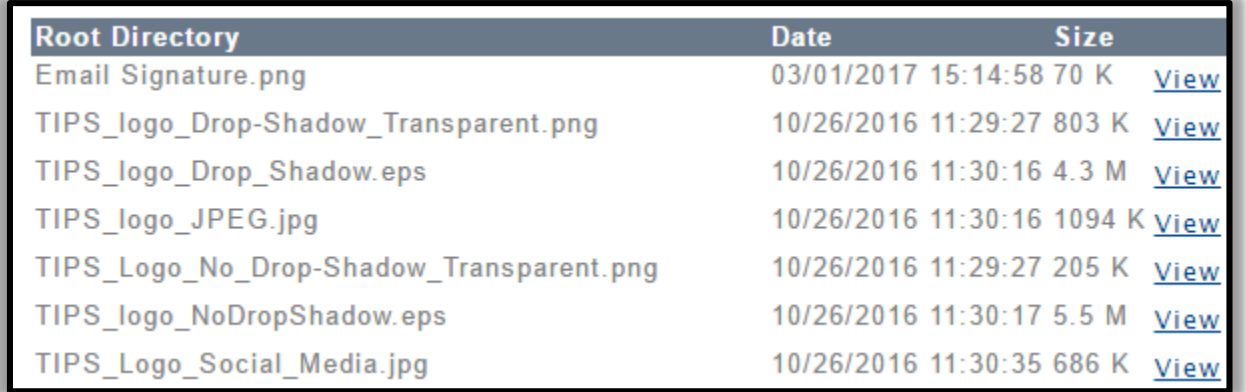

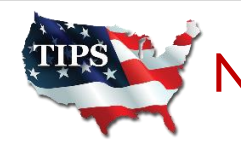

# **Vendor Training:**

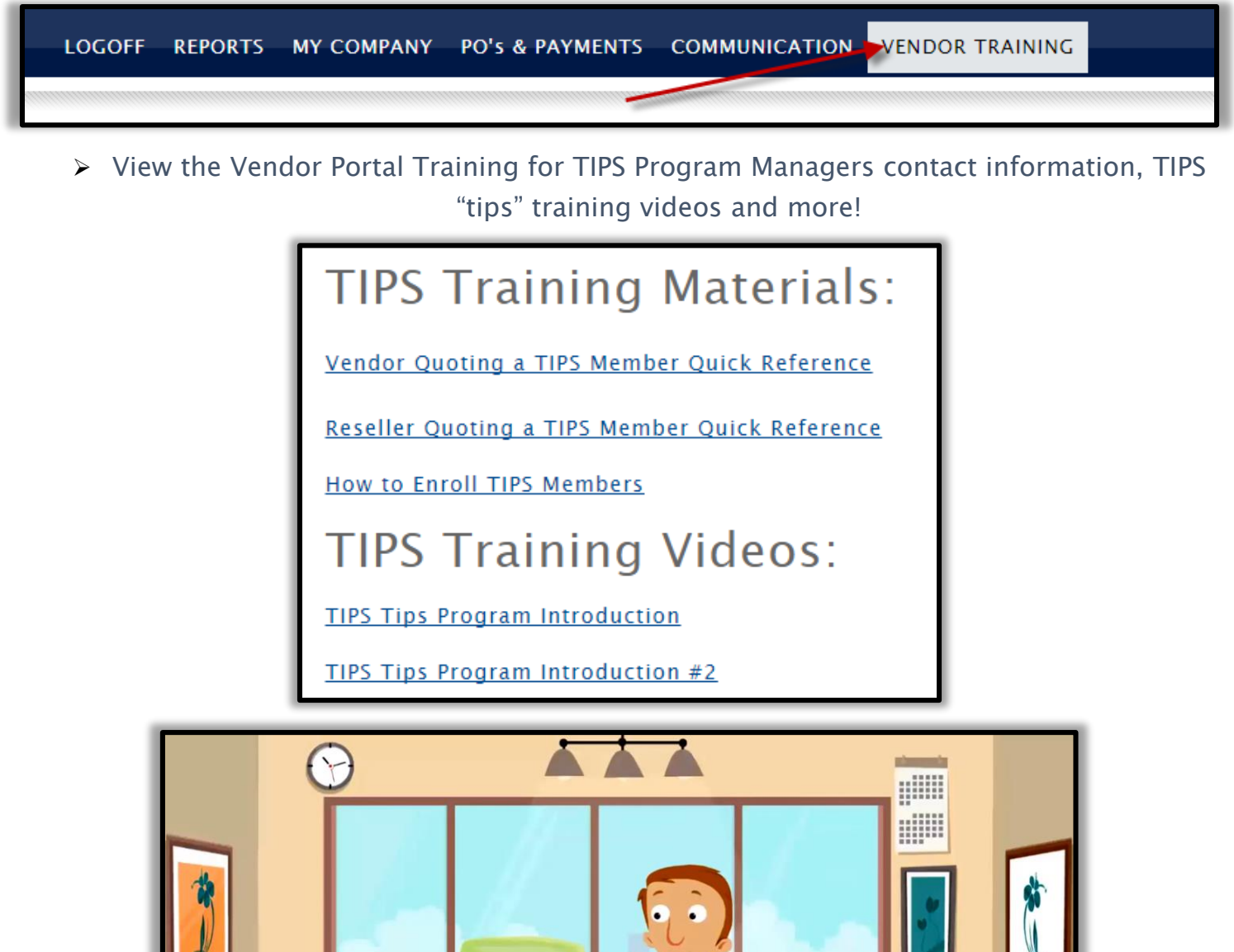

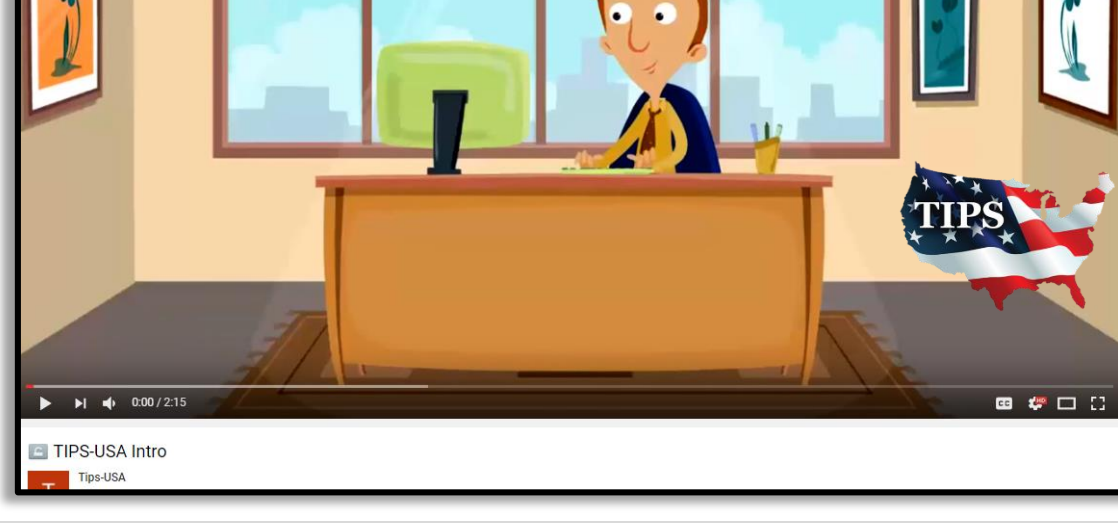

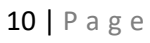

Need Assistance? Contact TIPS 866-839-8477